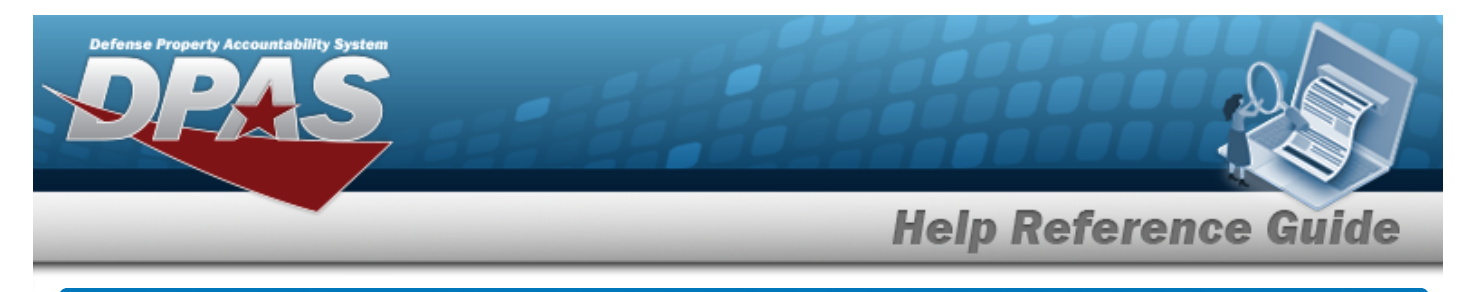

# **Browse for a Dispatch ID**

## **Overview**

The Dispatch ID Browse pop-up window allows searching for dispatching assets in the DPAS catalog.

# **Navigation**

DPAS Modules > *VARIOUS PROCEDURAL STEPS* > > Dispatch ID Browse pop-up window

### **Procedures**

#### **Browse for a Dispatch ID**

*One or more of the Search Criteria fields can be entered to isolate the results. By*

*default, all results are displayed. Selecting at any point of this procedure returns all fields to the default "All" setting.* 

Cancel *Selecting at any point of this procedure removes all revisions and closes the page. Bold numbered steps are required.*

1. Select . *The Dispatch ID Browse pop-up window appears*.

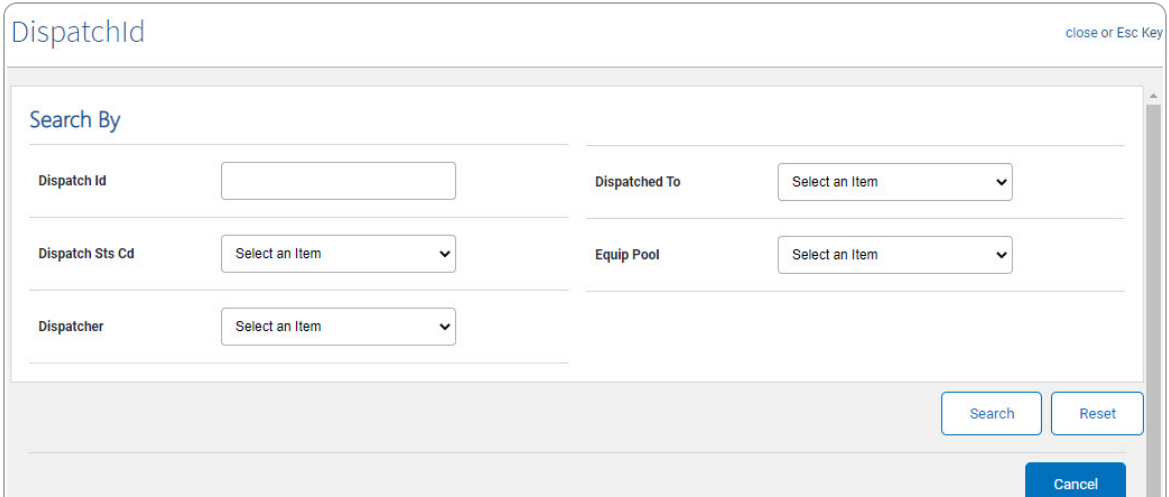

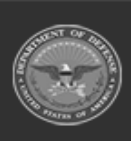

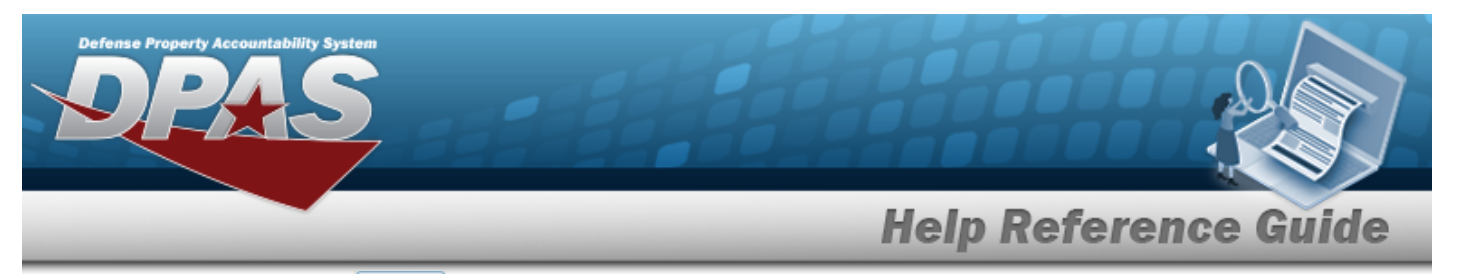

2. Select  $\frac{\text{Search}}{\text{Search}}$ . The Search Results display in the Dispatch ID Grid below.

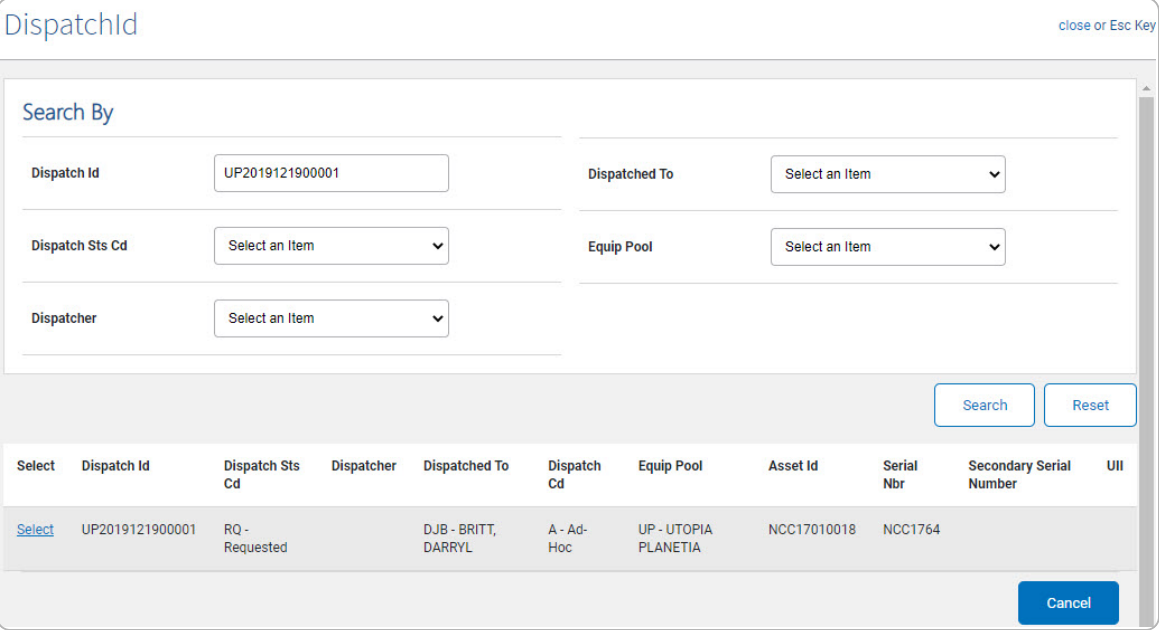

3. Click the Select [hyperlink](Hyperlink.htm) next to the desired Dispatch ID. *The pop-up window closes and the selected Dispatch ID appears in the previous screen.*

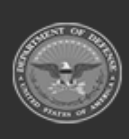